# **Architekturbemaßung in TurboCad**

Mit der neuen, angepassten Funktionalität können nun Maßzahlen DIN-konform dargestellt werden.

Meine Notizen basieren auf Forenbeiträgen in CAD.de / TurboCad zum Thema: Architekturbemassung nach DIN 1356-1 in TCad?

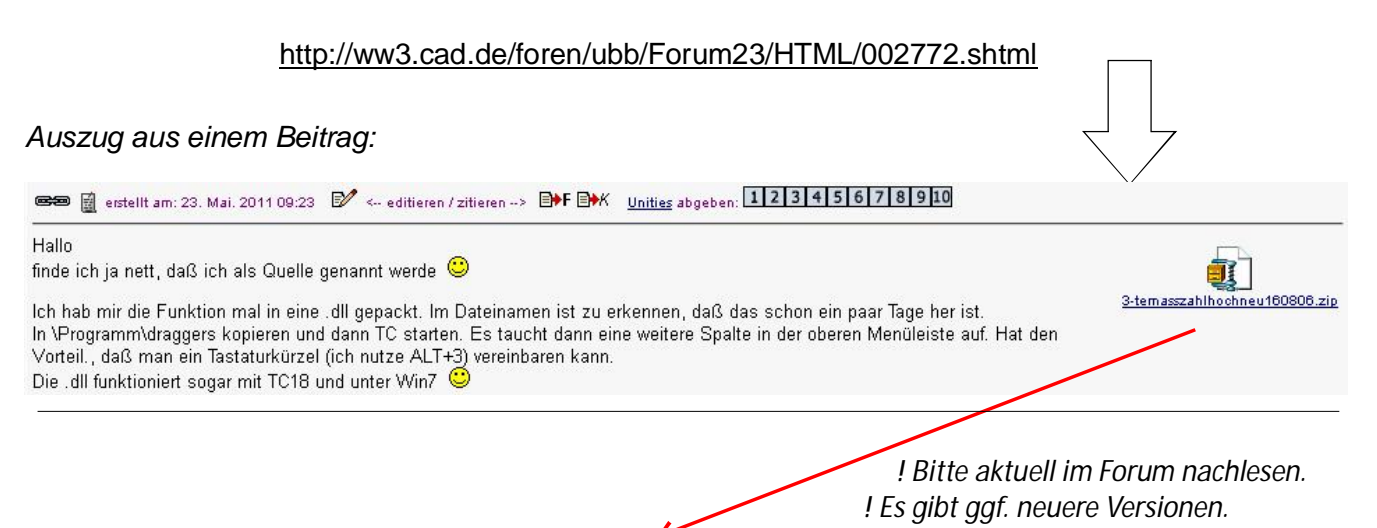

Nach dem Download der zip- Datei wird die entpackte dll- Datei in c:\Programme\.....\Draggers gespeichert.

dll hier hin kopieren. Dann TurboCad starten

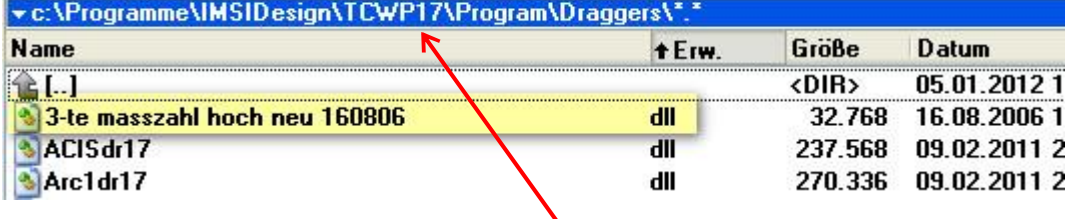

Funktioniert in den Versionen ??-18

Wird TC nun gestartet haben wir den neuen Eintrag "eigene" in der Menüzeile.

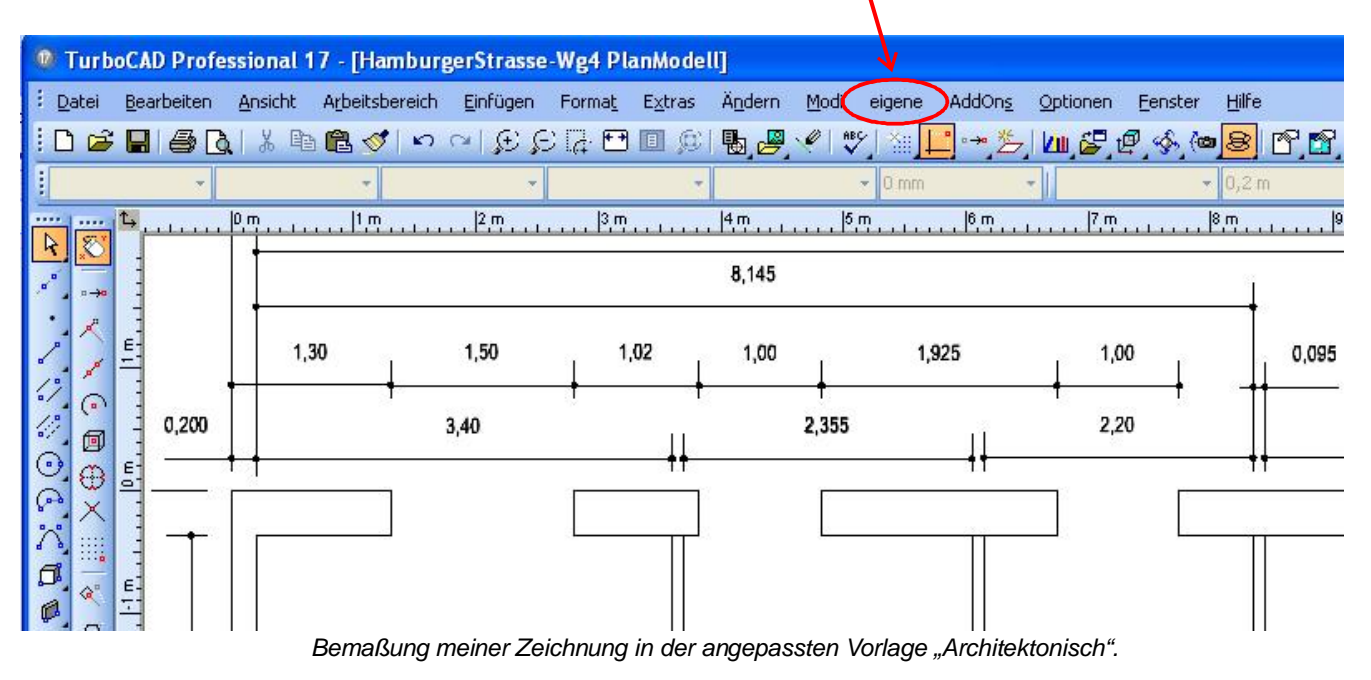

Damit steht uns nun die neue Funktion zur Verfügung.

# **Alle Maßzahlen auf einen Schlag anpassen**

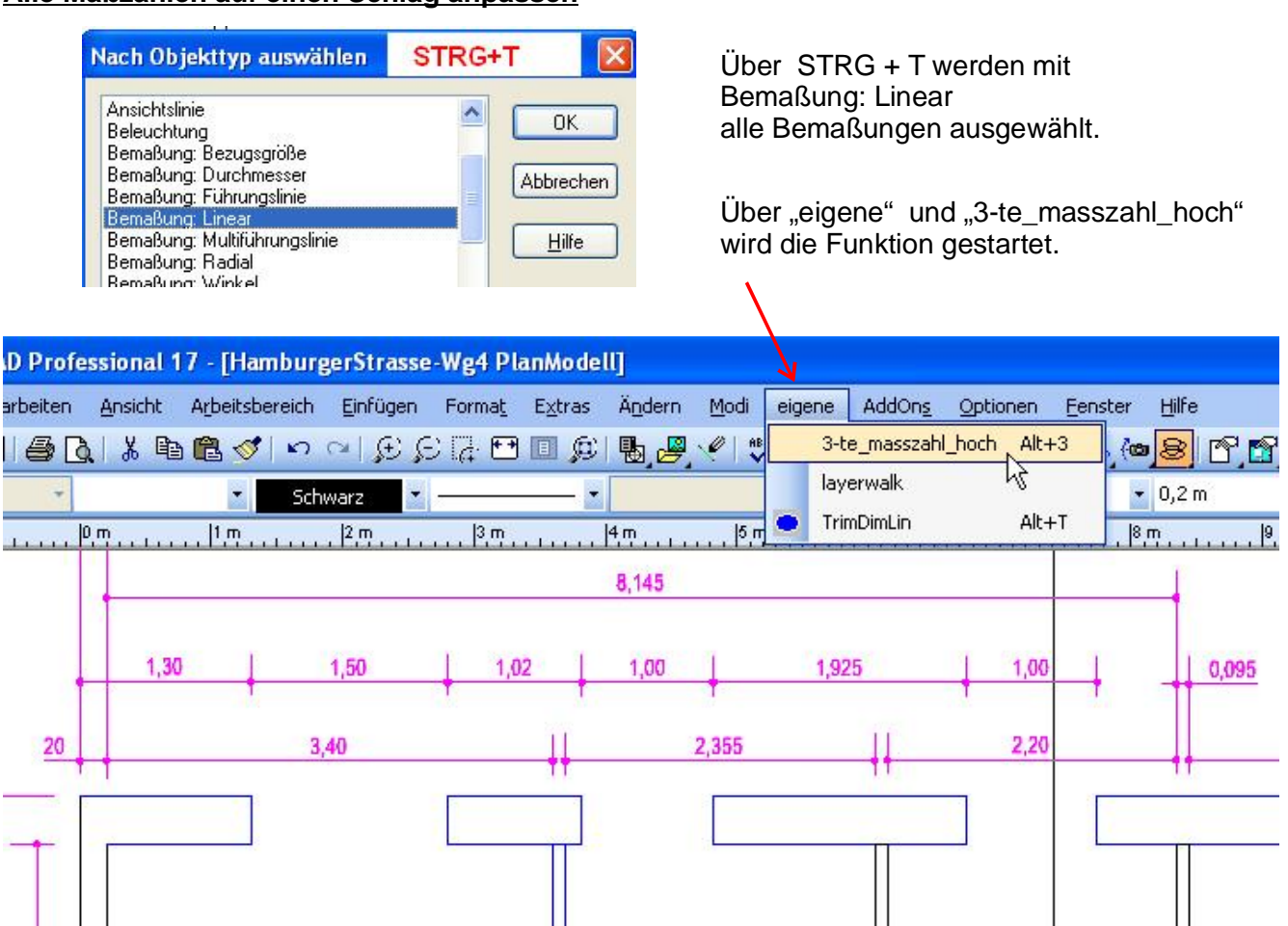

Nach einiger Zeit ist die Funktion ausgeführt und folgendes wurde geändert:

- 1. Vorkomma 0 oder 0, entfällt
- 2. 3te-Nachkommastelle:  $= 0 \rightarrow$  entfällt
- 3. 3te-Nachkommastelle:  $\neq 0$   $\rightarrow$  hochgestellt

# **Weitere Bemaßungen selektiv auswählen**

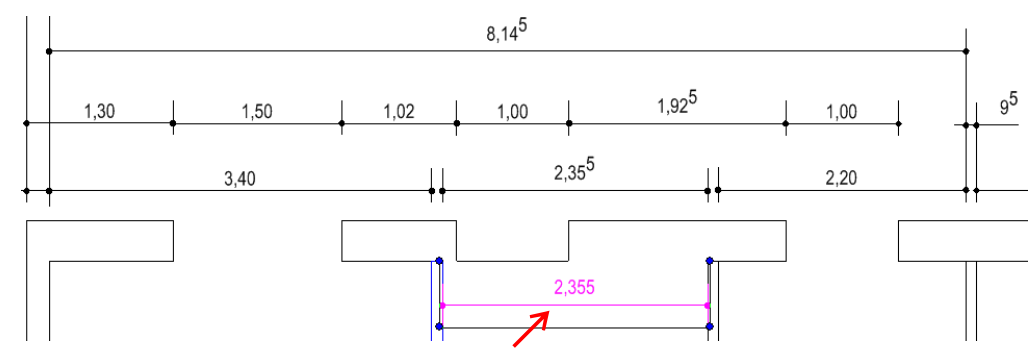

# **Funktion auf eine Taste legen**

Belegt man die neue Funktion, wie vorgeschlagen mit der Taste ALT+3 ist dies ratz-fatz angepasst. So geht's

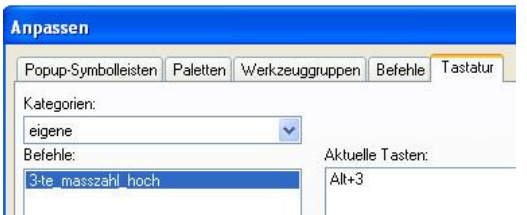

Die neue Funktion führt unter TC17 zur Meldung "Nicht behandelte Ausnahme". Diese quittiere ich mit Abbruch. Es ergeben sich keine weiteren Konsequenzen. !

Werden nochmals alle ausgewählt, führt dies zu einer fehlerhaften Darstellung bzw. zum Abbruch ! siehe hierzu auch: "Die Bemaßung .... zurückstellen" auf Seite 4. !<br>!

(hier habe ich keine Normen beachtet)

V TurboCAD Professional 17 - [Zeich : Datei Bearbeiten Ansicht Arbeitsbere **Delediabed** 

 $\ddot{r}$  $\overline{\mathcal{E}}$ 

Für meine Bauzeichnung habe ich zunächst die Vorlage "Architektonisch" gewählt und wie folgt die Eigenschaften für die Bemaßung geändert.

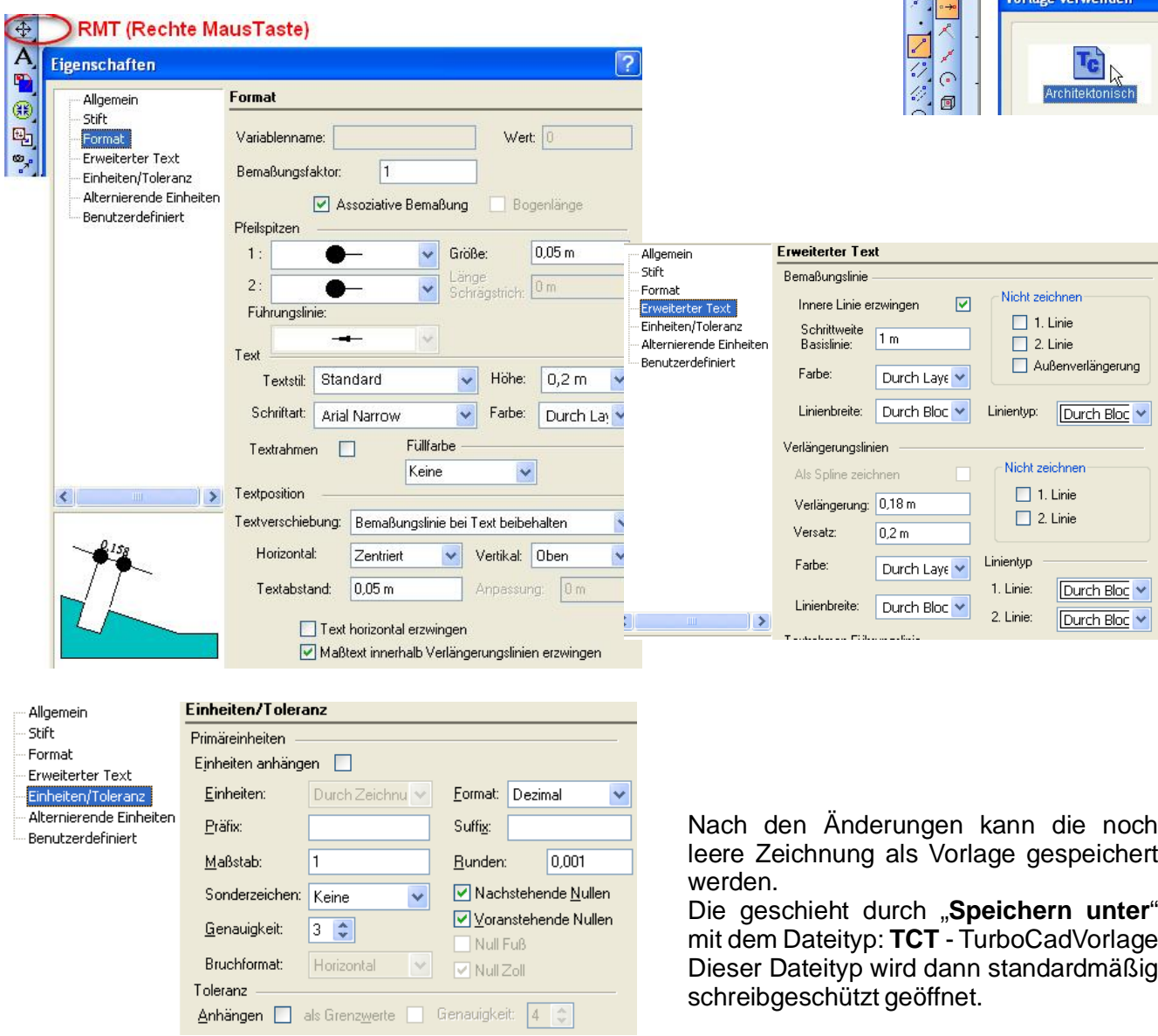

### Doch wie erstelle ich eine "echte" Vorlage, die ich gleich beim Anlegen auswählen kann?

Nun das ist ganz einfach. Die neue Vorlage nenne ich "Architektur\_DE" und hat ja den Datentyp .tct und wird einfach in dieses Verzeichnis kopiert.

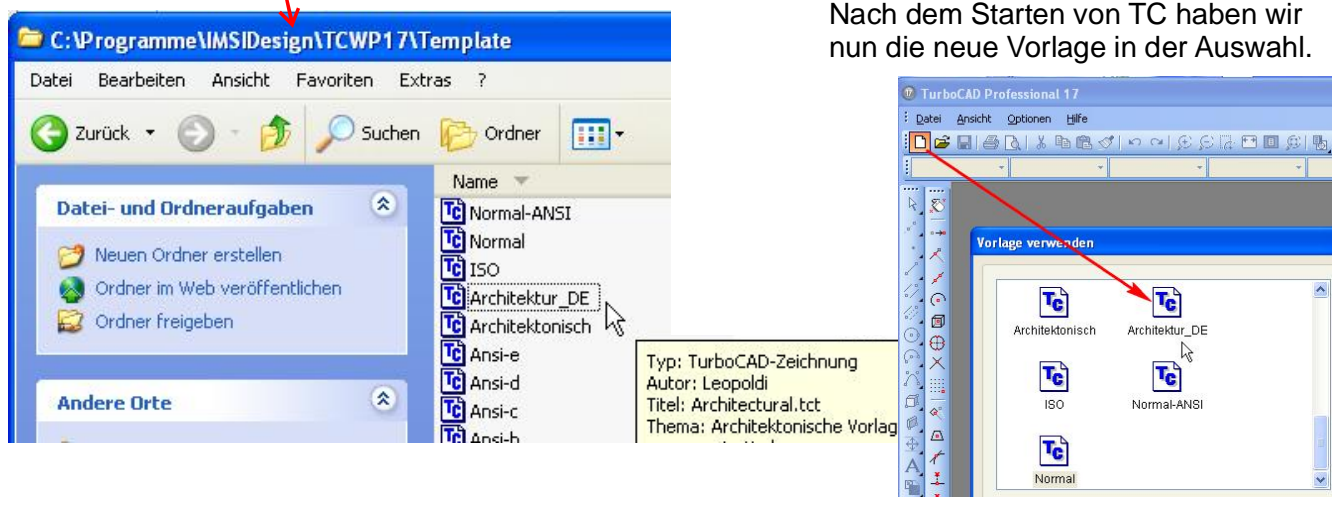

# **Test der Funktion: 3te-Masszahl\_hochstellen**

Zum Test habe ich die linken Linien in TC gezeichnet, bemaßt und mit Bemaßung nach rechts kopiert.

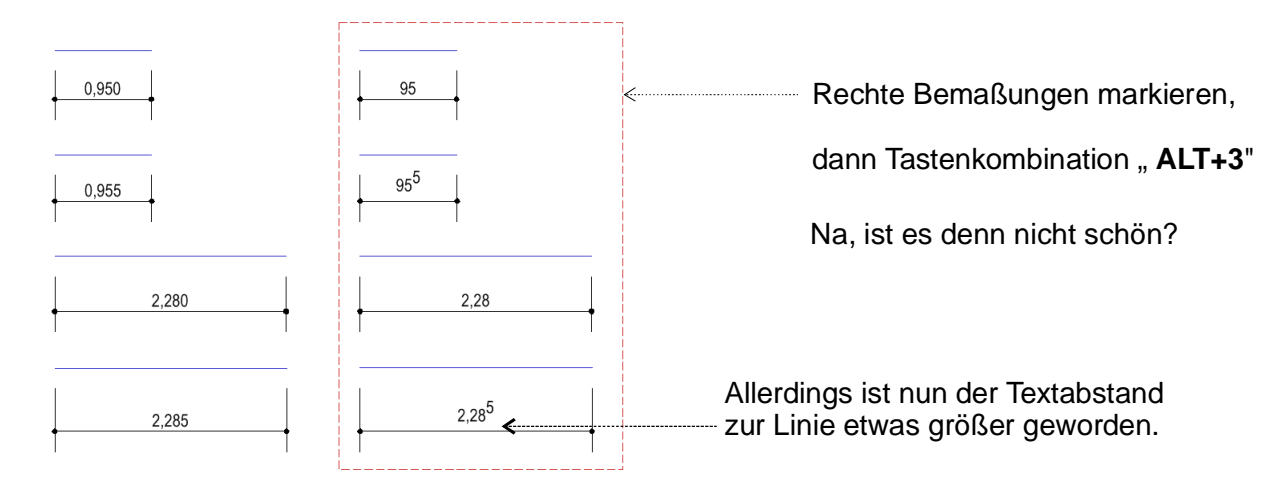

# **Die Bemaßung läßt sich auch wieder auf die Orginalwerte zurückstellen:**

Dazu eine einzelne Bemaßung, oder alle Bemaßungen per STRG+T | Bemaßung: Linear, auswählen.

per RMT zu Eigenschaften

den markierten Attribut-Eintrag einfach "entfernen". Nach einem erneuten Aufruf wird wieder <> angezeigt. Sind mehrere Bemaßungen ausgewählt muss man allerdings

gleich <> eintragen.

Weitere Funktionen aus dem Forum\*):

# **Länge der Maßhilfslinien verändern und vereinheitlichen**

Mit der TrimDimLin- Funktion wird die Maßhilfslinenlänge aller ausgewählten Bemaßungen neu bestimmt. siehe }

### **Einzelne Layer exklusiv anzeigen**

Mit Layerwalk ist eine Funktion realisiert, welche ich ohnehin schon in der Layeransicht des Design-Directors vermisst habe. Man kann z.B. per Pfeiltasten durch die Layerauswahl gehen und bekommt diese dann exklusiv angezeigt. So kann man schnell erkennen wo welche Objekte abgelegt sind.

! Layerwalk verabschiedet sich bei mir teilweise mit einem Laufzeitfehler oder mit der "Obersten.."

### *Einstellungen in meiner Architektur\_DE Vorlage:*

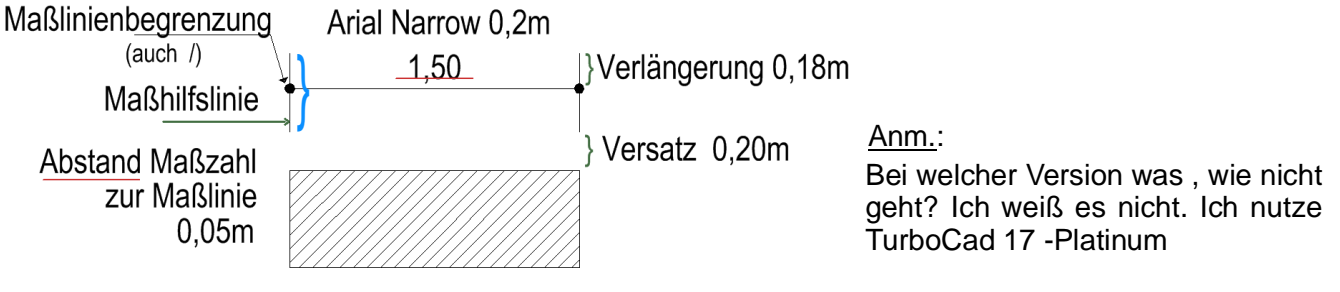

\*) Die Historie zu diesen dll´s sind im Forum genannt.

mfg. Leopoldi

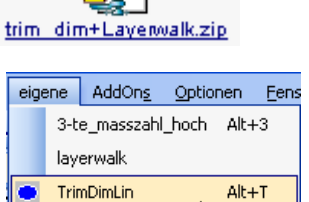

 $Alt+T$ 

Eigenschaften ŀ **Allgemein** Allgemein SHIFE Attribut: Format **ARRICA** Friveiterter Text Finheiten/Toleranz Alternierende Finheiten Benutzerdefiniert

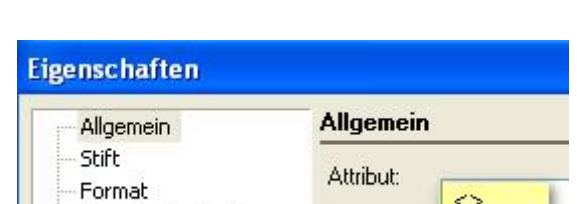

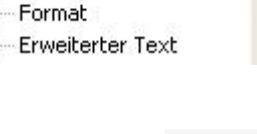